# **How to securely isolate Damn Vulnerable Linux with VirtualBox**

## **Motivation**

I have this vision of going through and testing software inside of a closed lab that allows me to understand exploits and vulnerabilities at a deep level. Instead of starting from scratch and rolling my own distribution of Linux, I chose to use Damn Vulnerable Linux. This is to save time and get running as quickly as possible. The key here is that all of the virtual machines will run inside of the VirtualBox network of Host-only. This allows safe handling (isolation) of systems that could otherwise be exploited and leveraged as jump points into your corporate or home infrastructure.

## **Test environment layout**

My workstation is running Ubuntu 16.10. I am first installing VirtualBox 5.1.6 for Ubuntu, using method 2 below. Then Damn Vulnerable Linux 1.5.

## **Install VirtualBox**

# **Method 1:**

Download software package from:

[https://www.virtualbox.org/wiki/Linux\\_Downloads](https://www.virtualbox.org/wiki/Linux_Downloads)

```
$ cd ~/Downloads
$ wget http://download.virtualbox.org/virtualbox/5.1.10/virtualbox-
5.1_5.1.10-112026~Ubuntu~yakkety_amd64.deb
$ sudo dpkg -i virtualbox-5.1_5.1.10-112026-Ubuntu-yakkety_amd64.deb
```
# **Method 2:**

Append the following line to your /etc/apt/sources.list (assuming it doesn't exist):

deb http://download.virtualbox.org/virtualbox/debian yakkety contrib

From Terminal (the \$ means you are running this from your regular user account):

```
$ cd ~/Downloads
$ wget https://www.virtualbox.org/download/oracle_vbox_2016.asc
$ wget https://www.virtualbox.org/download/oracle_vbox.asc
$ sudo apt-key add oracle_vbox_2016.asc
$ sudo apt-key add oracle vbox.asc
$ sudo apt-get update
$ sudo apt-get install virtualbox
$ sudo apt-get install dkms 
$ sudo apt install virtualbox-ext-pack 
$ sudo apt-get install virtualbox-ext-pack virtualbox-guest-additions-iso
```
Either method will work, I prefer method 2 because then you can get updates with the software.

#### Configure the multiple network domains:

This assumes you have not done this or need to modify your network.

#### Create NAT'ed Network:

When you see the "# at the beginning of a command line, that means you are running as root.

```
# VBoxManage natnetwork add \
  --netname 192.168.139-NAT \
  --network "192.168.139.0/24" \
  --enable --dhcp on
```
### Create the DHCP server:

```
# VBoxManage dhcpserver add \
  --netname 192.168.139-NAT \
 -ip 192.168.139.3
  --lowerip 192.168.139.101 \
  --upperip 192.168.139.254 \
  --netmask 255.255.255.0 \
  --enable
```
#### Create hostonly interface:

```
# VBoxManage hostonlyif create
# VBoxManage hostonlyif ipconfig vboxnet0 \
 --ip 172.20.0.1 \
  --netmask 255.255.255.0
# VBoxManage dhcpserver add \
  --ifname vboxnet0 \
 -ip 172.20.0.3 \
  --lowerip 172.20.0.101 \
  --upperip 172.20.0.254 \
  --netmask 255.255.255.0
# VBoxManage dhcpserver modify \
  --ifname vboxnet0 \
```
### **To list the NAT'ed networks:**

```
# VBoxManage list natnetworks
Output:
```

```
NetworkName: 192.168.139-NAT
IP: 192.168.139.1
Network: 192.168.139.0/24
IPv6 Enabled: No
IPv6 Prefix: fd17:625c:f037:a88b::/64
DHCP Enabled: Yes
Enabled: Yes
loopback mappings (ipv4)
  127.0.0.1=2
```
#### **To List the DHCP server(s):**

# VBoxManage list dhcpservers

#### **Output:**

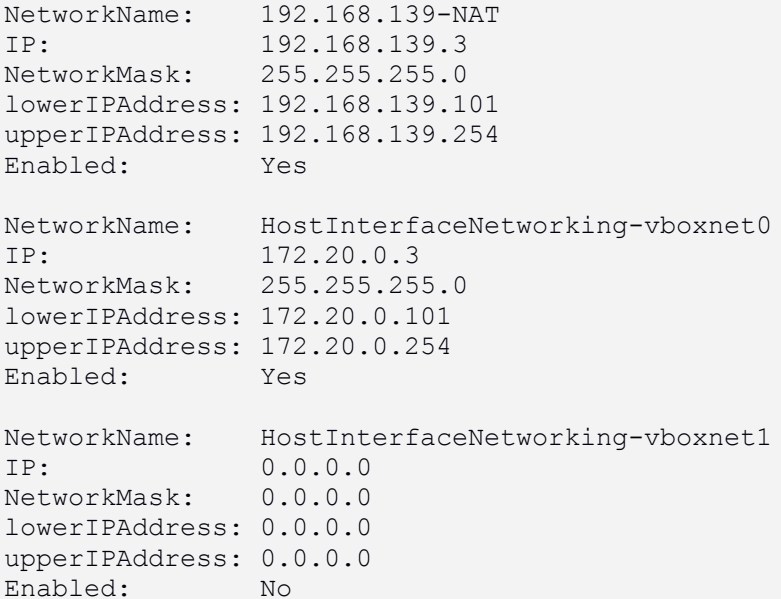

## **Get the distribution**

Get the distrobution:

```
$ cd ~/Downloads/
$ wget 
http://osdn.net/projects/sfnet_virtualhacking/downloads/os/dvl/DVL_1.5_Infect
ious_Disease.iso/
```
# **Configure a new Virtual Machine for DVL**

Open virtualbox and create a new virtual machine.

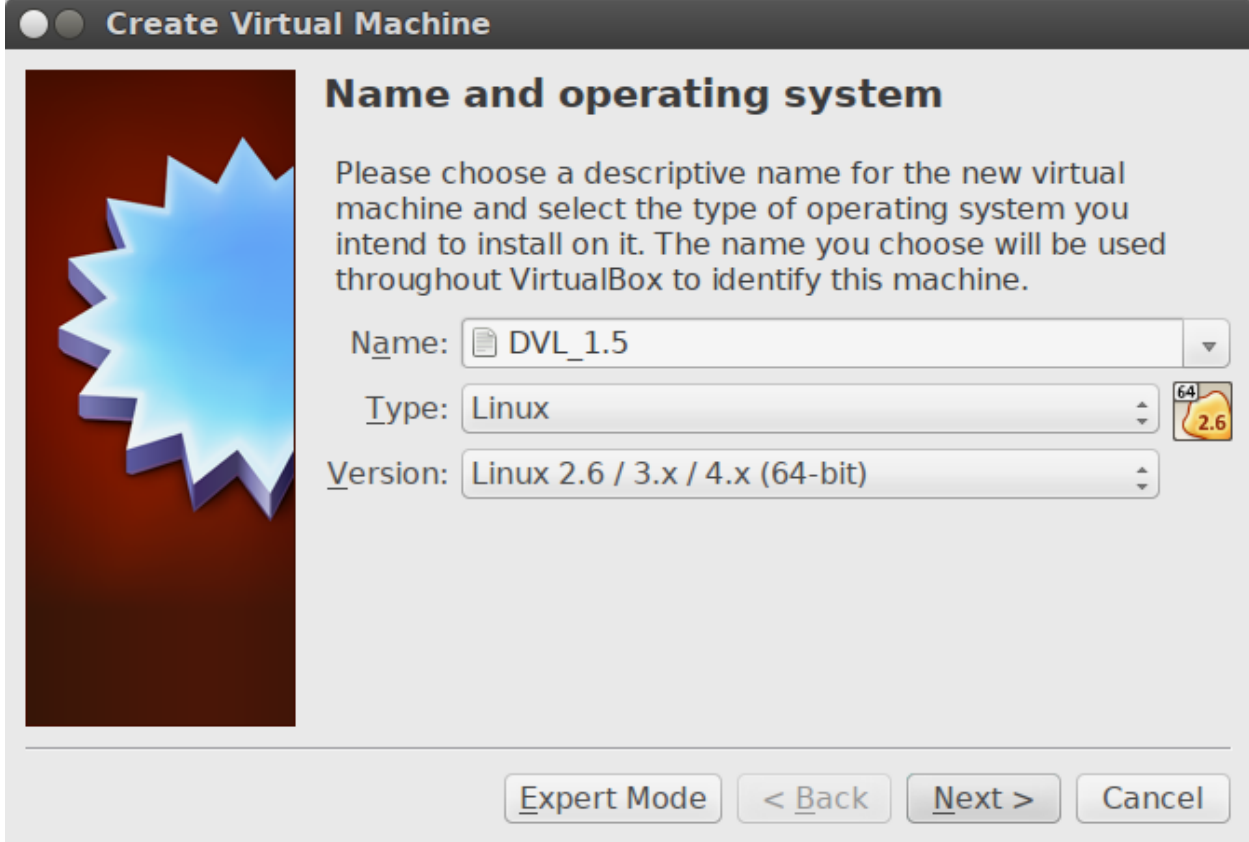

I named my virtual machine "DVL\_1.5", choose what you wish here.

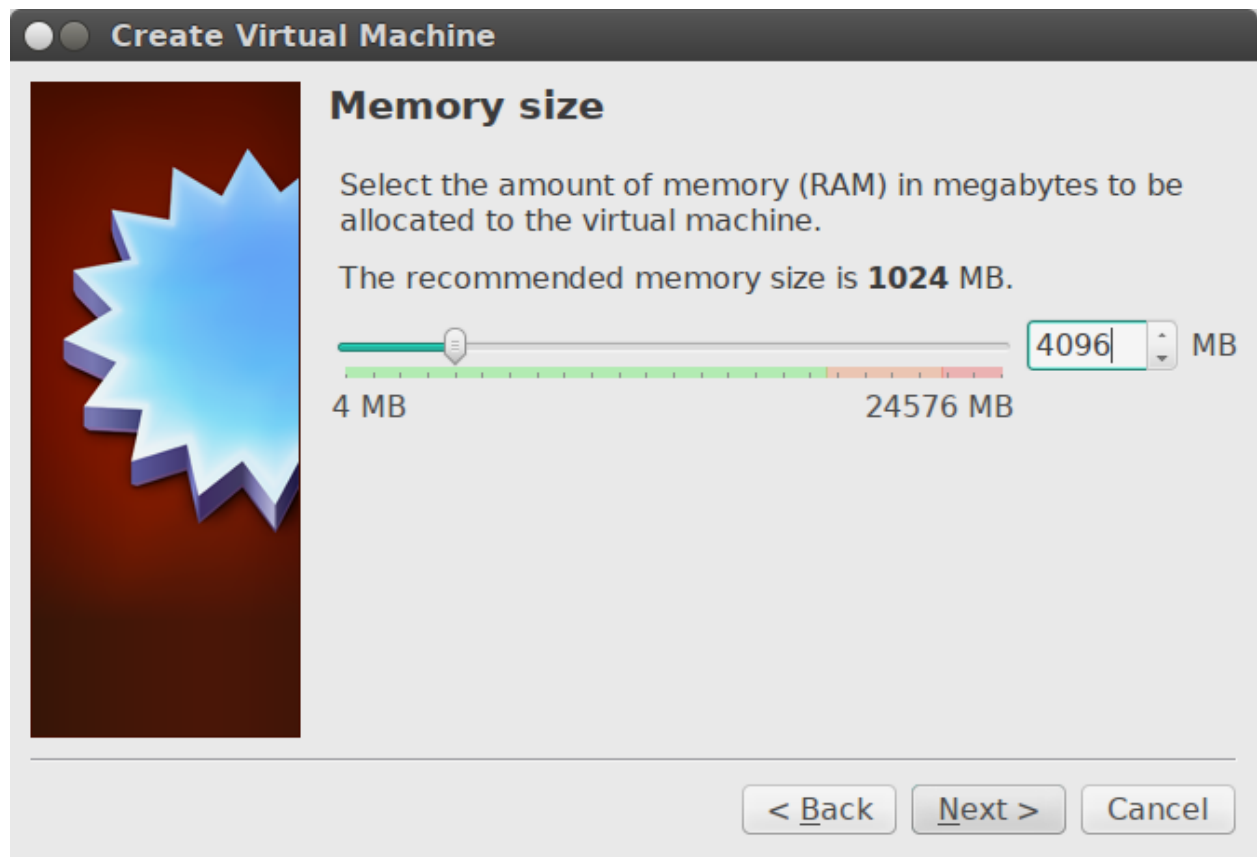

I would recommend 4GB of memory. You can use less, but if you have the extra memory, I highly recommend giving the system more than a fair amount of memory.

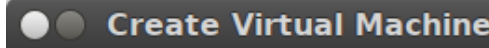

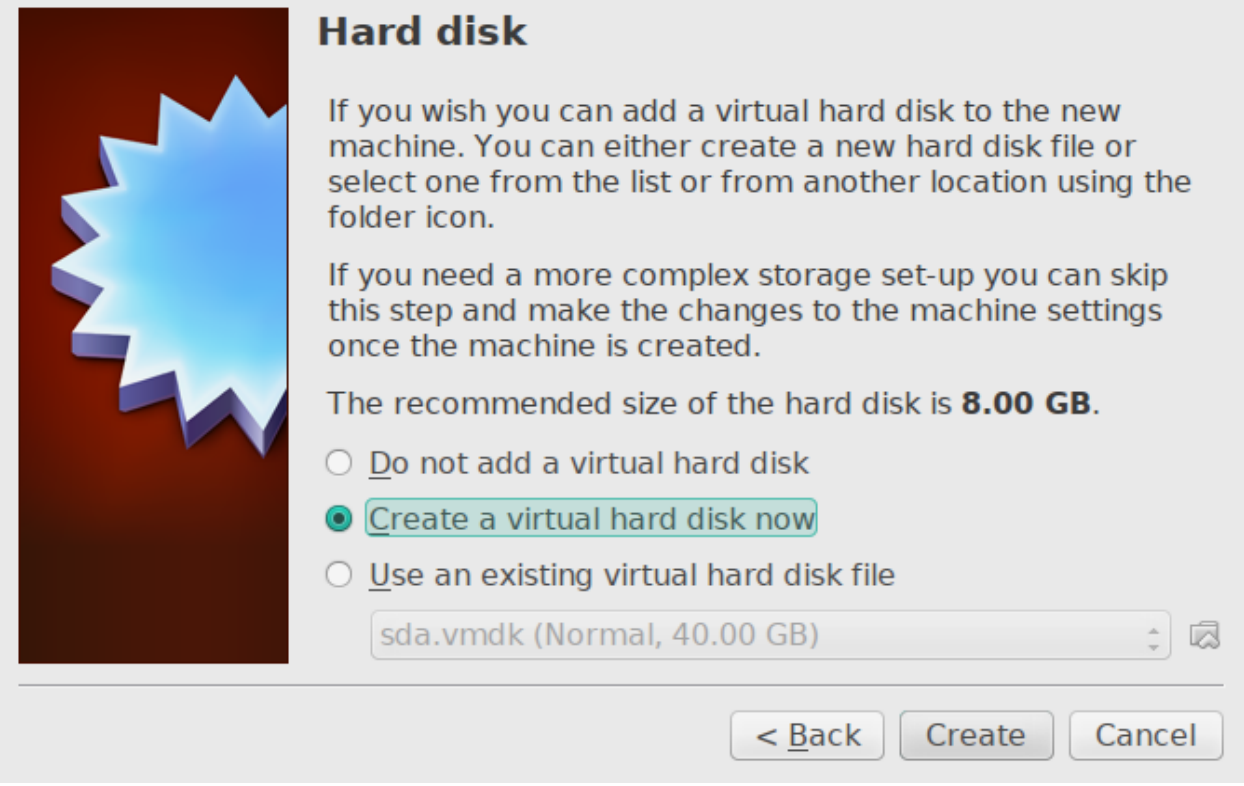

Check the create hard drive radio button.

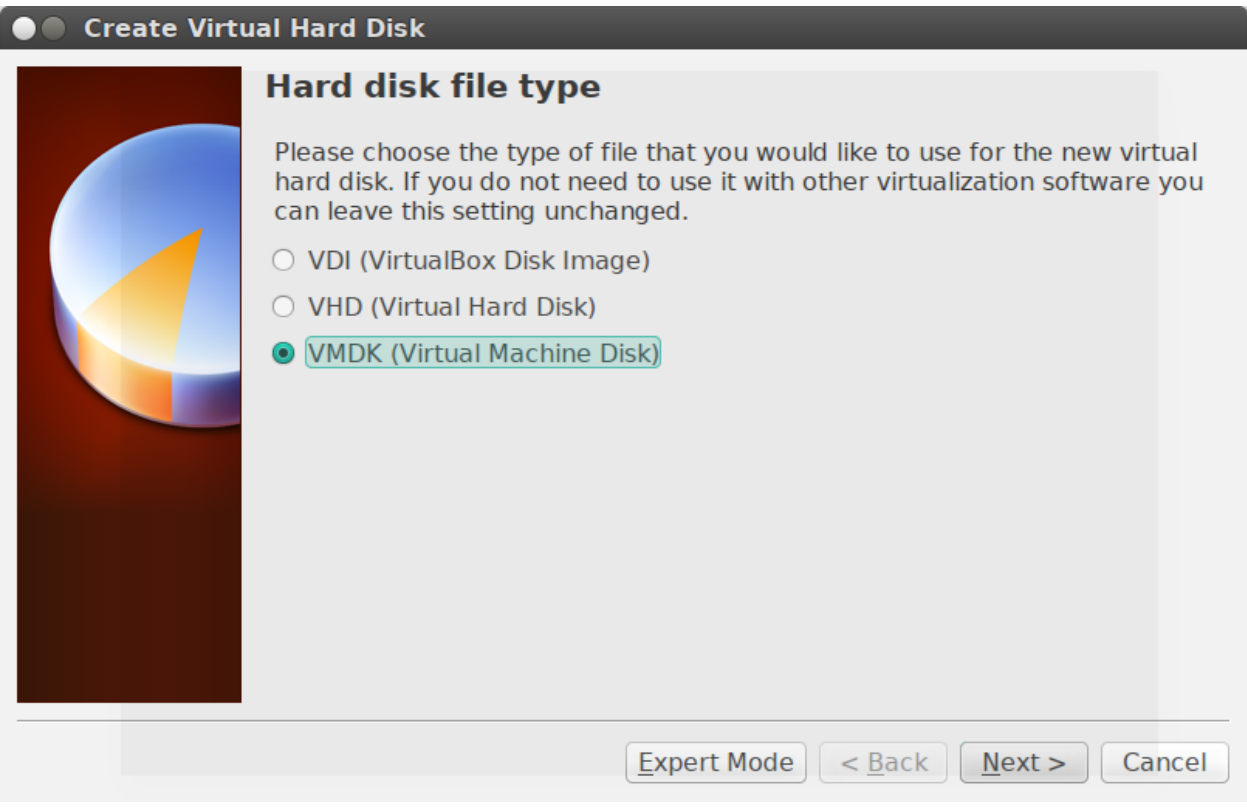

Choose the VMDK radio button.

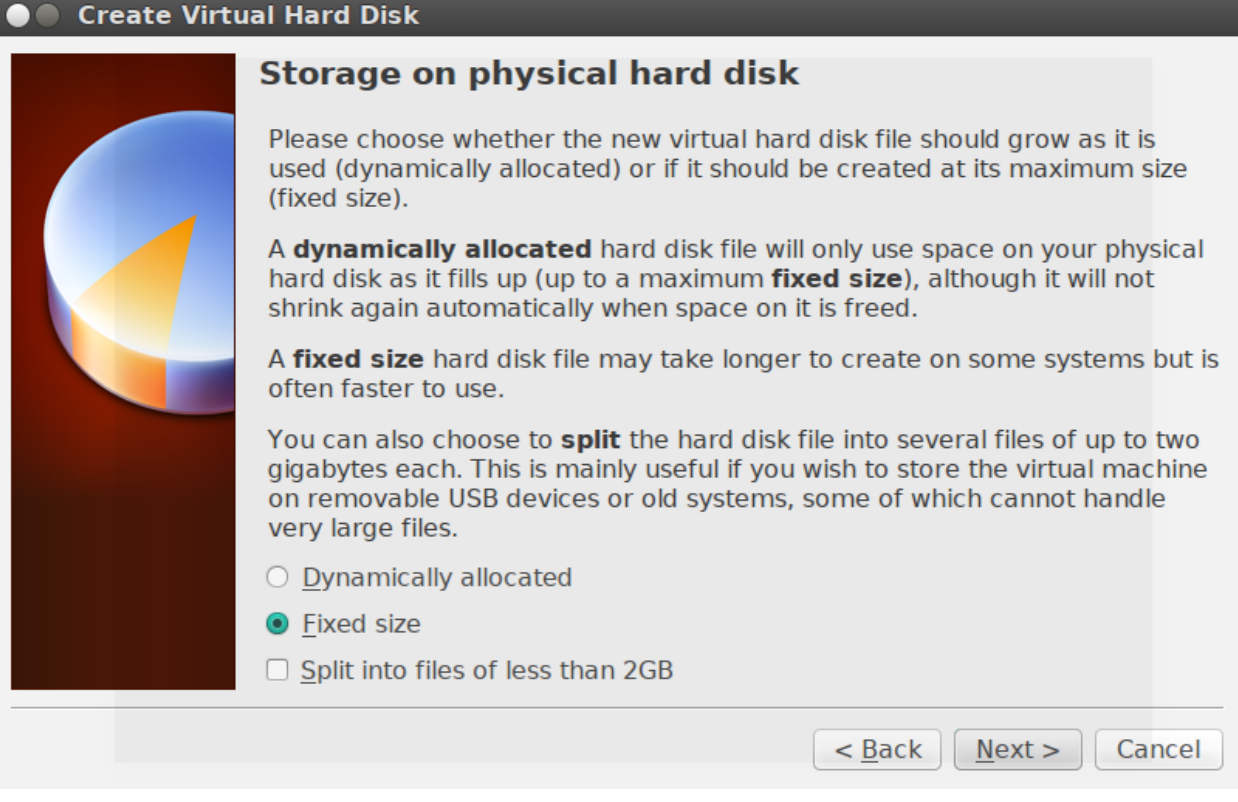

Choose the Fixed size radio button.

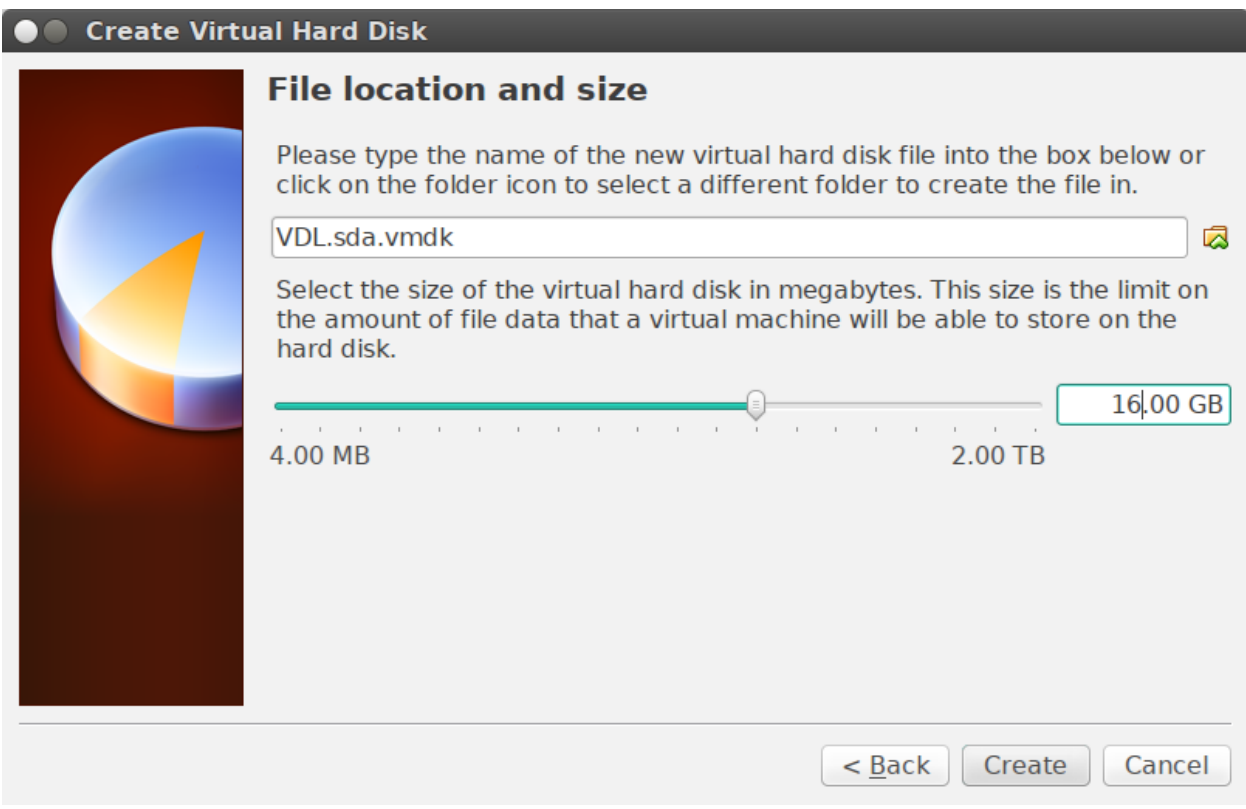

I named my disk, "VDL.sda.vmdk" and changed the size from 8GB to 16GB. The sda is so I know which disk this is, in case I want to add more later. This ties to the internal mapping of drives so I know which is which.

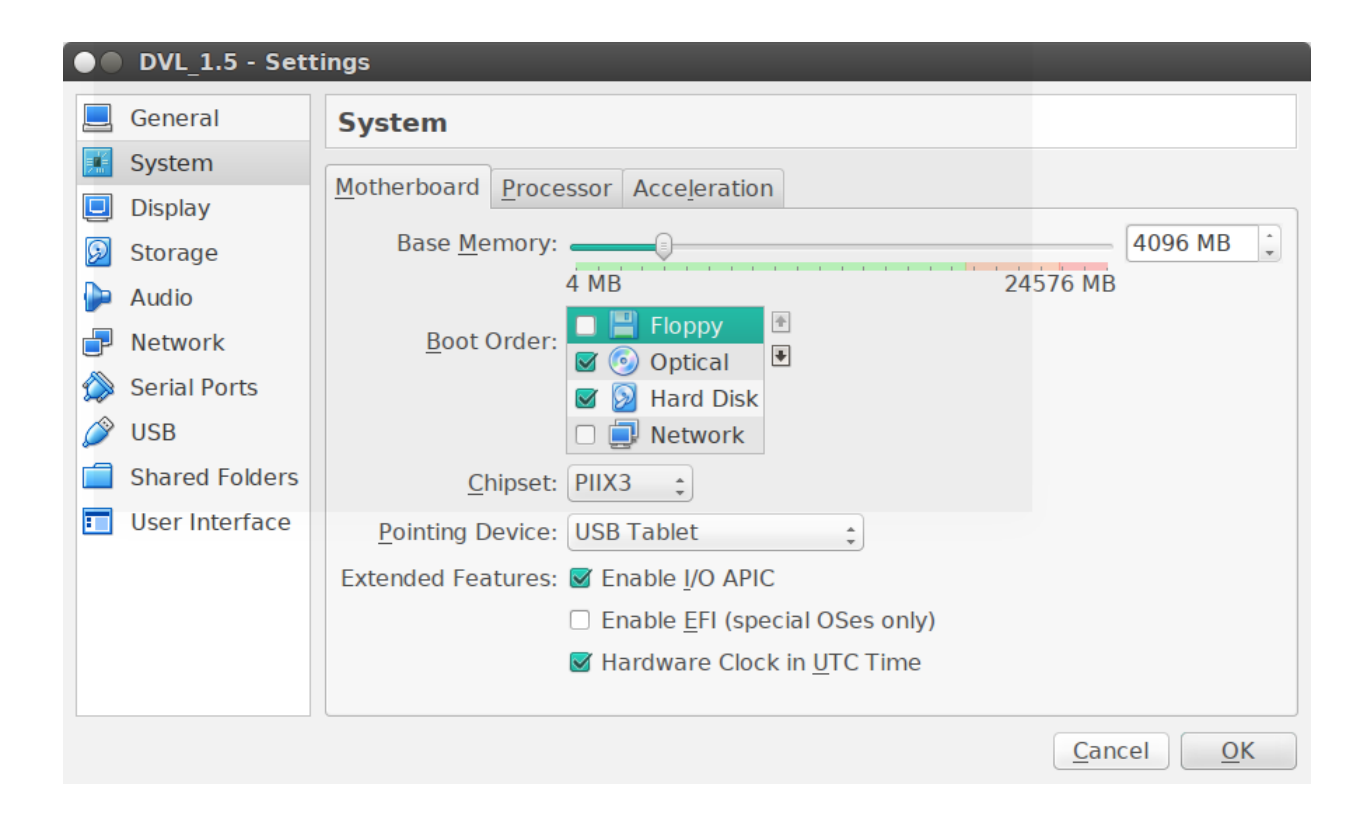

Change the memory to 4GB, if needed.

Uncheck the Floppy drive, don't need it.

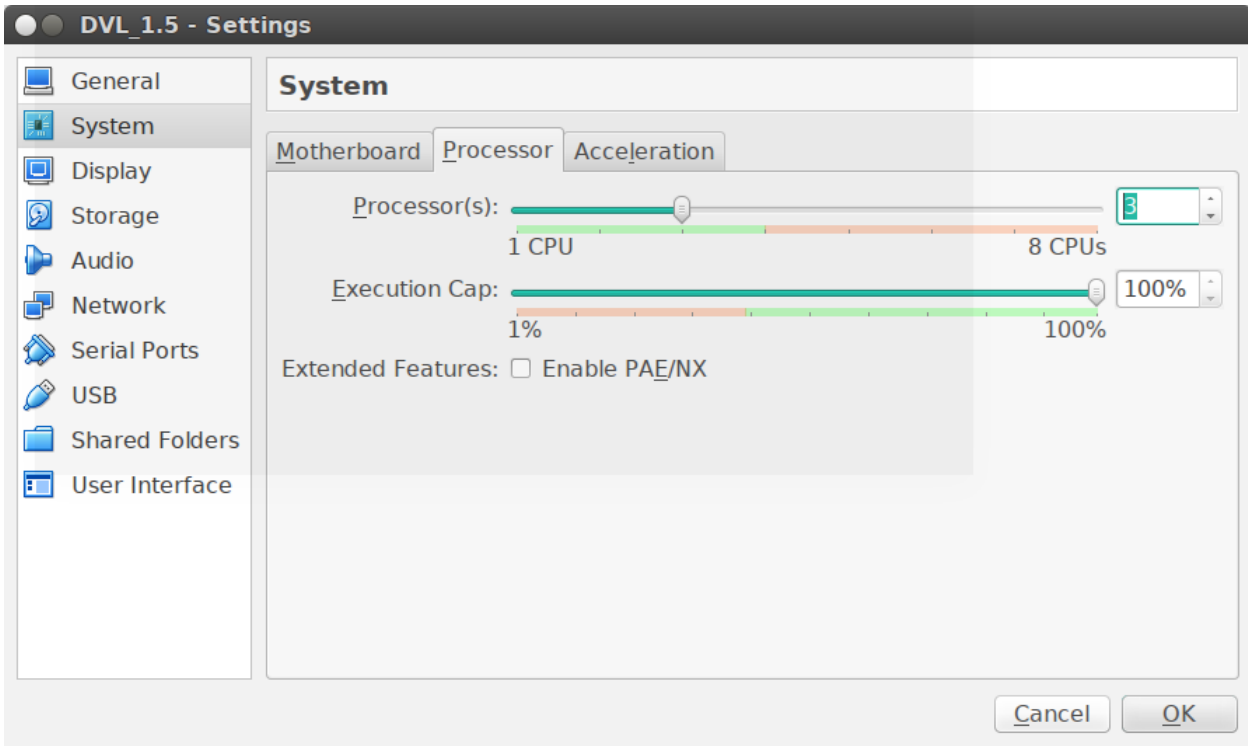

Change the processor count to "3".

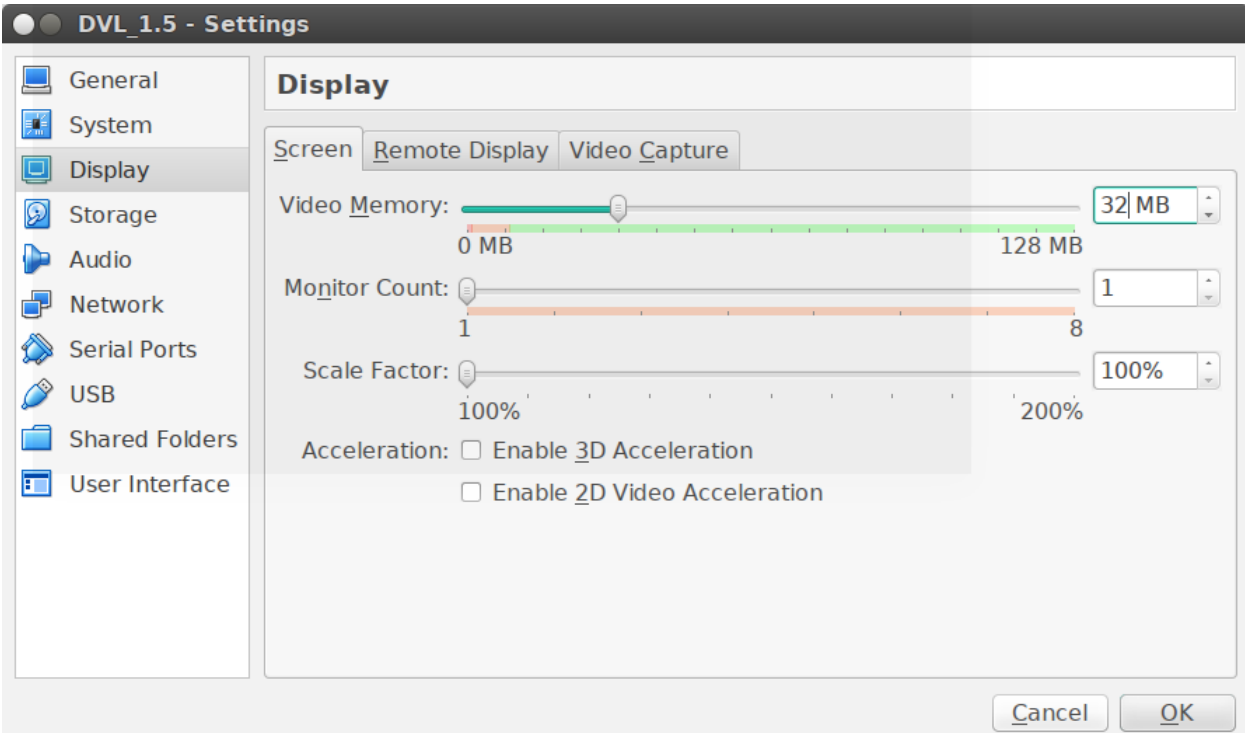

Change the Video Memory to 32 MB.

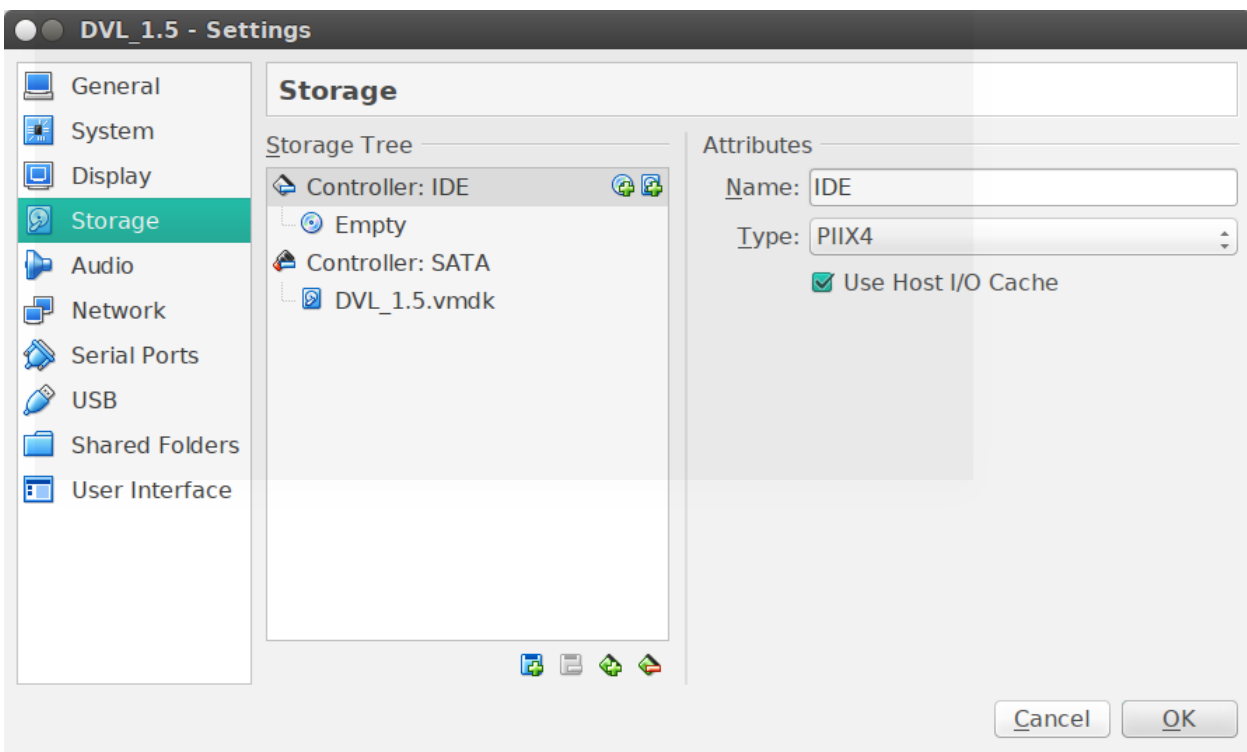

On the Controller: IDE, click on the little plus button over the CDROM icon. Point back to the ISO image for DVL 1.5.

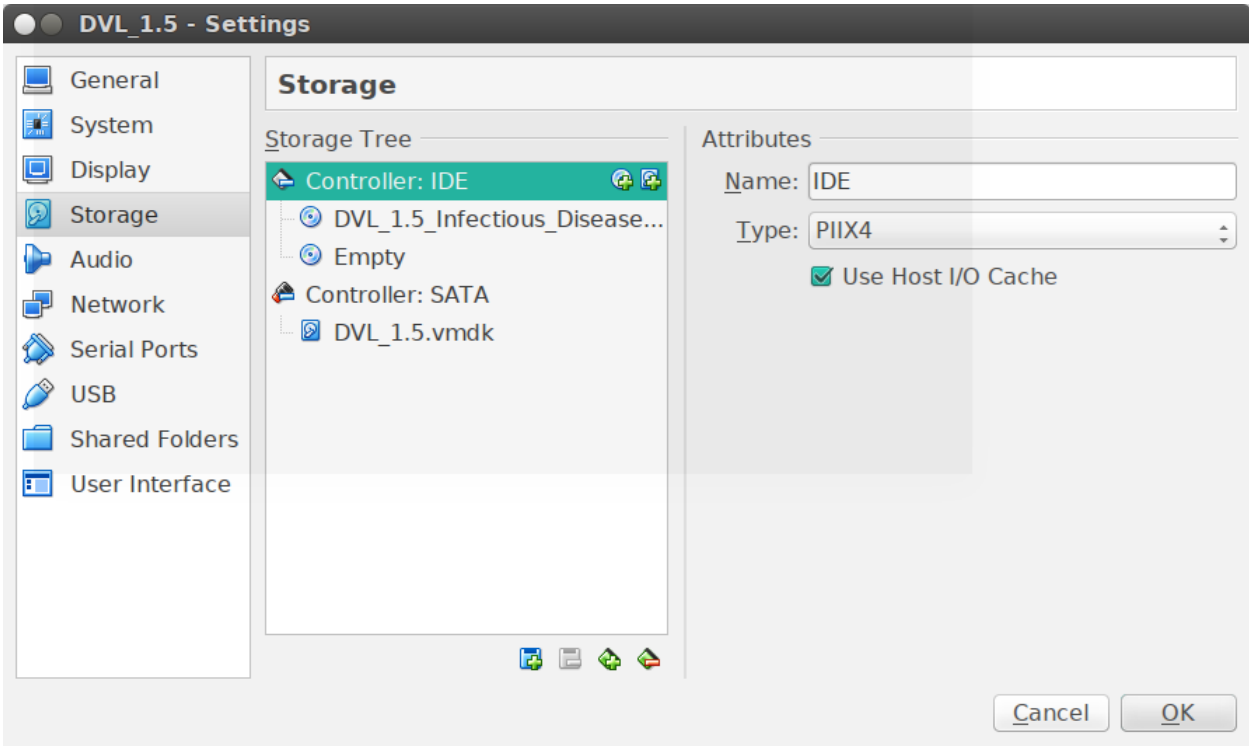

With the DVL image mounted.

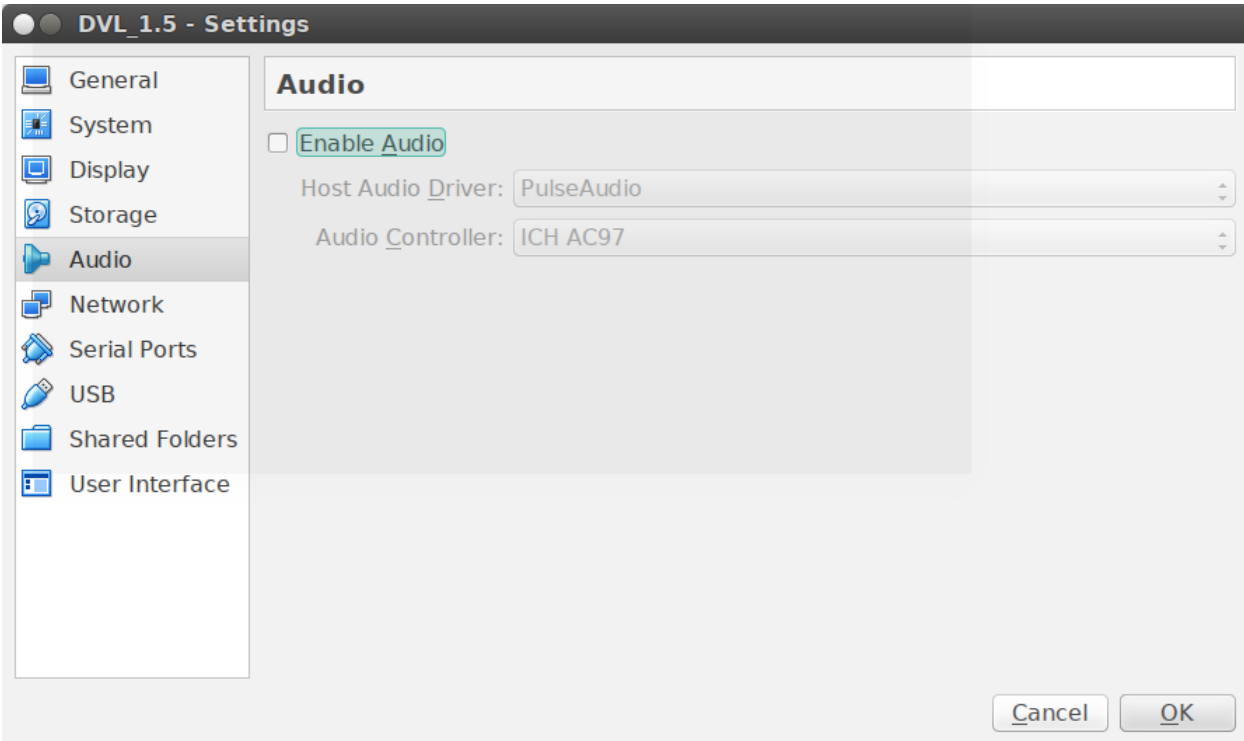

I like to disable the Audio, it's really not needed.

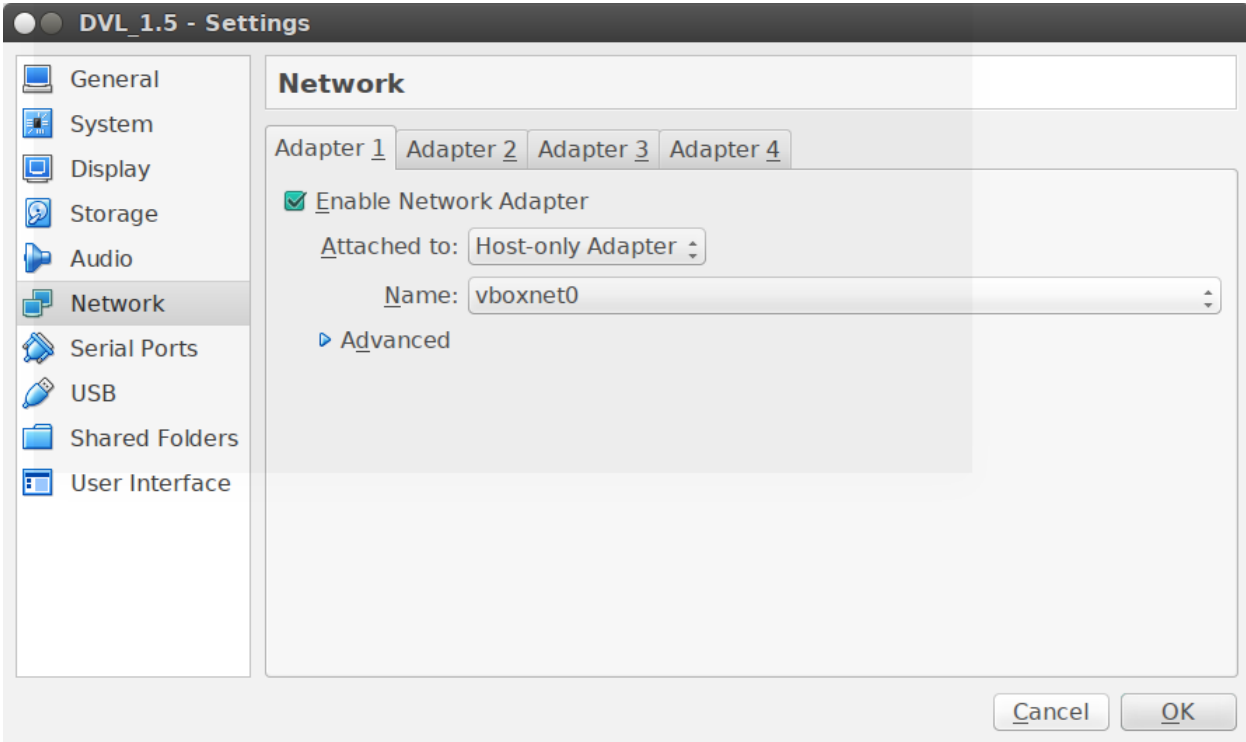

Finally, on the network tab, point the network interface to: Attached to: Host-only Adapter Name: vboxnet0

## **Setup and deployment of Vulnerable Damn Linux**

Start the virtual machine instance of DVL 1.5, at the boot: prompt, hit Enter.

Login with:

Username: root

Password: toor

Check disk format, should be /dev/sda: # fdisk -l Output:

Disk /dev/sda: 17.1 GB, 17179869184 bytes 255 heads, 63 sectors/track, 2088 cylinders

```
Units = cylinders of 16065 * 512 = 8225280 bytes
```
Device Boot Start End Blocks Id System

Begin the process of formatting the disk:

# fdisk -l

Input (in this sequence):

: m : n : p : 1 : Enter-Key for default : Enter-Key again for default

With the 16GB disk, I had 2088 sectors.

View the new partion (inside of fdisk):

```
Disk /dev/sda: 17.1 GB, 17179869184 bytes
255 heads, 63 sectors/track, 2088 cylinders
Units = cylinders of 16065 * 512 = 8225280 bytes
   Device Boot Start End Blocks Id System
/dev/sda1 2088 2088 8032+ 83 Linux
```
Select "q" for quit:

 $# q$ 

Format the partition on /dev/sda:

# mkfs.ext3 /dev/sda # y

#### Create a new folder to mount the new partition:

# mkdir /mnt/dvl

Mount the partition:

# mount /dev/sda /mnt/dvl

Start the window system:

#### # startx &

In the bottom left of the screen, click on the KDE gear, an menu will pop up.

Go up on the menu and hover over "Be ReSlaxed", a new menu will appear.

Go right and hover over System, a new menu will appear.

Click on "BackTrack Installer".

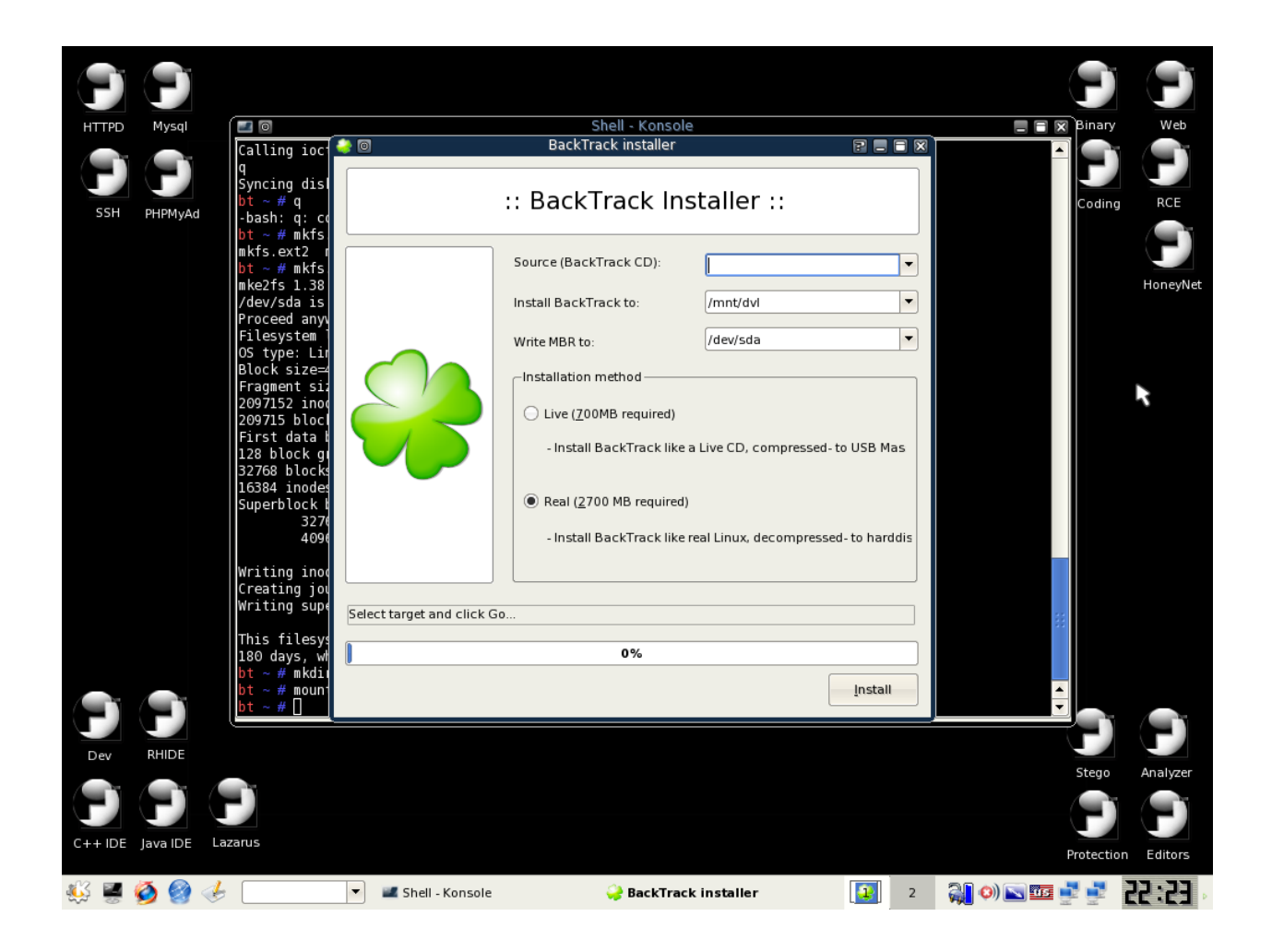

A new window will appear, labeled BackTrack Installer.

Leave the field for "Source (BackTrack CD)" Blank, that means empty.

The value for "Install BackTrack to" should auto populate with: "/mnt/dvl"

The value for "Write MBR to" should auto populate with: "/dev/sda"

Check the radio box for "Real (2700 MB required)".

Finally click on Install.

Once the installer hits 100%, click on the Close button.

Open a new terminal.

Run a chroot environment for the new install and install lilo.

NOTE: You might see an error with chroot, this is ok.

```
# chroot /mnt/dvl /bin/bash
# lilo -v
```
Stop the system, inside the terminal:

```
# exit
# shutdown -h now
```
In VirtualBox, open up Settings for the DVL\_1.5 virtual machine and dis-connect the ISO file from the cdrom.

Start the virtual machine with VirtualBox.

Log into the virtual machine:

Login with:

Username: root

Password: toor

#### **Backup image once built.**

I used (inside my directory for virtual machines):

\$ GZIP="-9"; export GZIP; time tar czf DVL\_1.5.fresh.tgz DVL\_1.5

It took over 11 minutes to compress the image with the highest compression, but the end result is a 2.1 GB gzip'ed tarbal that I can quickly recover from (I plan on dorking up the instance, so I need a recovery point – and yes, I know about Snapshot technology – sometimes a simple baseline is the best thing to recover from because the slate is pure; besides Snapshots are wonderful for quick change sets, but having a pure baseline to go back to helps when you have so many compounded changes that you don't remember at what point you want to revert to  $\rightarrow$  which also speaks to having good labels on your snapshots). This is one of my quirks, I like using both methods (the tarball and Snapshots).

## **Conclusion**

By following these steps, you will have a running instance of Vulnerable Damn Linux. From here, start playing with turning on SSHD so that you can remotely connect (from your workstation into said instance) and start configuration, or mis-configuration for other tools to exploit.